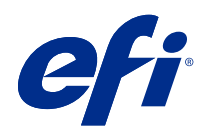

# Version Editor

© 2021 Electronics For Imaging, Inc. 이 문서에 포함된 정보는 본 제품의 [법적 고지 사항]을 따릅니다.

2021 년 7 월 6 일

# 号차

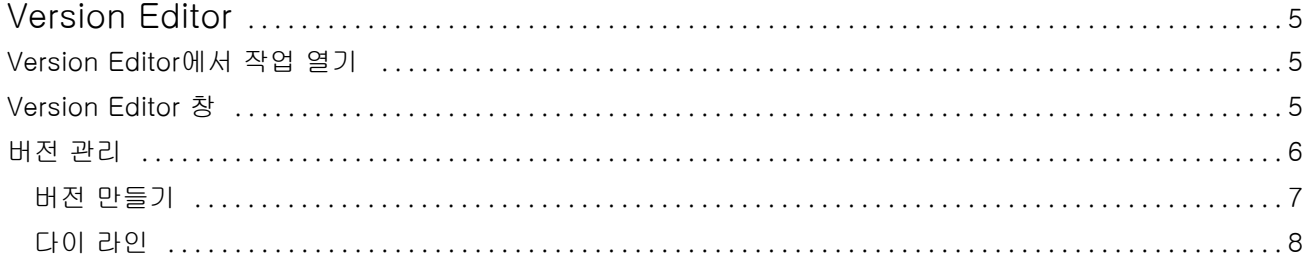

# <span id="page-3-0"></span>Version Editor

Version Editor를 사용하면 레이어, 별색, 다이를 보고 작업의 버전을 만들 수 있습니다. Version Editor는 작업에서 별색 또는 레이어 설정을 추출한 다음 버전을 추가, 편집, 저장 또는 삭제할 수 있는 작업을 엽니다. 다른 별색이나 레이어를 선택한 후 다이 라인으로 정의할 수도 있습니다.

Version Editor는 다음 작업 유형을 지원합니다.

- **•** PDF
- **•** Fiery Impose Plus에 의해 생성된 임포징된 PDF 병합
- **•** PDF 버전 관리
- **•** 다이 설정

### Version Editor에서 작업 열기

Version Editor에서 작업을 열 수 있습니다.

- **1** 다음 중 한 방법으로 Version Editor에서 작업을 엽니다.
	- **•** 작업을 마우스 오른쪽 버튼으로 클릭하고 Version Editor를 선택합니다.
	- **•** PDF 버전 관리 작업 또는 다이 설정 작업을 마우스 오른쪽 버튼으로 클릭하고 미리 보기를 선택합니 다.
	- **•** PDF 버전 관리 작업 또는 다이 설정 작업을 선택하고 도구 모음에 있는 미리 보기 아이콘을 클릭합니 다.

Fiery Preview 창에 작업이 나타납니다. 작업의 축소 이미지가 왼쪽 창에 표시되고 선택한 페이지가 메인 창에 표시됩니다.

Version Editor 버튼은 Fiery Preview 창의 오른쪽 상단에서 사용할 수 있습니다.

참고: Version Editor는 작업 유형에 따라 다릅니다. 자세한 내용은 Version Editor(5페이지)을 참조하세 요.

**2** Version Editor 버튼을 클릭합니다.

### Version Editor 창

Version Editor에서는 레이어, 별색, 다이를 보고 작업의 버전을 만들 수 있습니다. Version Editor는 작업에 서 별색 또는 레이어 설정을 추출한 다음 버전을 추가, 편집, 저장 또는 삭제할 수 있는 작업을 엽니다. 다른 별색이나 레이어를 선택한 후 다이 라인으로 정의할 수도 있습니다.

<span id="page-4-0"></span>Version Editor 창에는 다음 아이콘과 컨트롤이 포함되어 있습니다.

- **•** 포인터(화살표): 페이지를 선택합니다.
- **•** 이동 도구(손): 창에서 작업을 이동합니다.
- **•** 확대/축소 도구(확대경): 이미지를 확대하거나 축소합니다.
- **•** 창의 최우측면에 있는 스크롤 바입니다.
- **•** 창의 하단에 있는 페이지 번호 탐색입니다.
- **•** 창의 오른쪽 하단 모서리에 있는 높이에 맞게, 너비에 맞게, 창에 맞게 보기 옵션입니다.
- **•** 창의 오른쪽 하단 모서리에 있는 확대/축소 컨트롤 슬라이더입니다.
- **•** 버전: 저장된 버전의 드롭다운 메뉴입니다.
- **•** 저장 아이콘: 현재 버전을 저장합니다.
- **•** 추가 아이콘(+ 기호): 새 버전을 생성할 수 있습니다. 현재 버전을 덮어 쓰거나 새 버전을 저장하도록 선 택할 수 있습니다.
- **•** 삭제 아이콘: 버전 필드에 표시된 버전을 삭제합니다.
- **•** 별색: 원래 작업에 있는 모든 별색을 표시합니다.
- **•** 레이어: 원래 작업에 있는 모든 레이어를 표시합니다.
- **•** 다이 라인 선택(연필 팁 아이콘): 작업의 다이 라인을 선택합니다. 다이 라인에 사용할 XMP 데이터(작업 에서 가능한 경우), 별색 또는 레이어를 사용할 수 있습니다.

Fiery server에서 다이 라인 기능이 지원되는 경우, 별색을 다이 라인으로 정의할 때 Version Editor 창에 다 음 아이콘이 나타납니다.

**•** 다이 라이브러리로 추가(+ 기호가 있는 화살표): 다이 라인을 다이 라이브러리에 추가합니다.

참고: 별색만 다이 라이브러리에 추가할 수 있습니다. 레이어는 다이 라이브러리에 추가할 수 없습니다.

- **•** 다이 라인 영역의 눈 아이콘: 다이 라인의 미리 보기를 표시하거나 숨깁니다. 클릭하여 변경합니다.
- **•** 제거 아이콘(- 기호): 다이 라인을 삭제합니다.

다음 Version Editor 컨트롤은 Version Editor에서 작업을 조작하면 Fiery Preview 창에 표시됩니다.

- **•** 다이 라인(눈 아이콘): 작업의 다이 라인 미리 보기를 표시하거나 숨깁니다. 다이 라인에는 XMP(확장 가 능한 메타데이터 플랫폼) 데이터도 포함할 수 있습니다.
- **•** 내보내기: 선택한 버전을 작업으로 Fiery Command WorkStation 보류 목록으로 내보냅니다. 여러 버전 이 저장되어 있다면 버전을 보류 대기열로 내보내기 대화 상자에서 해당 버전을 선택합니다. 별도의 작업 으로 버전이 보류 대기열로 내보내기 됩니다.

참고: 내보내기 아이콘은 Version Editor 창의 오른쪽 상단 모서리에서 사용할 수 있습니다. 새 버전의 작 업을 생성하고 저장할 때만 Version Editor 및 Fiery Preview 창에 모두 표시됩니다.

#### 버전 관리

작업은 다양한 버전으로 Fiery server에 제출될 수 있습니다. 단일 작업에서 Fiery server에 버전을 만들 수 도 있습니다. Version Editor를 사용하여 작업의 버전을 만들 수 있습니다. 프레스 운영자는 각 버전을 별도 의 작업으로 식별하고 취급합니다.

Version Editor Version Editor 7

<span id="page-5-0"></span>동일한 작업의 서로 다른 버전은 작업이 처리되어 인쇄된 후 동일한 마감 방식을 사용할 수 있습니다. 이러한 사전 처리 워크플로우에서 프레스 운영자는 각 파일에 있는 서로 다른 버전을 식별하고, 각 버전이 적절하게 티켓이 부여되었으며 작업 목록에 서로 다른 작업으로 표시되었는지 확인해야 합니다.

버전을 생성하려면 레이어 또는 별색으로 생성된 파일로 시작해야 합니다. 레이어나 별색에 다이를 포함할 수 있습니다. 레이어나 별색에서 다이를 추가할 수 있습니다.

파일이 패키지, 라벨 등 평판 작업인 경우 버전을 저장하기 전에 미리 임포지션을 해야 합니다. 그러면 버전 관리를 위해 열 때 다면 반복 레이아웃이 인쇄할 준비가 됩니다.

#### 버전 만들기

원래 파일이 별색이나 레이어로 만들어진 경우 작업 버전을 만들 수 있습니다. 작업이 평판 작업(flatwork)이 나 소책자인 경우 사전 임포지션이 필요합니다. 그런 다음 작업을 Fiery Command WorkStation 보류 목록 으로 가져옵니다.

작업 버전을 만드는 방법:

- **1** 다음 중 한 가지 방법으로 스풀링된 작업을 엽니다.
	- **•** 작업을 마우스 오른쪽 버튼으로 클릭하고 Version Editor를 선택합니다.
	- **•** PDF 버전 관리 작업 또는 다이 설정 작업을 마우스 오른쪽 버튼으로 클릭하고 미리 보기를 선택합니 다.
	- **•** PDF 버전 관리 작업 또는 다이 설정 작업을 선택하고 도구 모음에 있는 미리 보기 아이콘을 클릭합니 다.

Fiery Preview 창에 작업이 나타납니다. 작업의 축소 이미지가 왼쪽 창에 표시되고 선택한 페이지가 메인 창에 표시됩니다.

- **2** Fiery Preview 창의 오른쪽 위에 있는 Version Editor 아이콘을 클릭합니다. 작업이 Version Editor 창에서 열립니다.
- **3** 별색 탭 또는레이어 탭을 클릭합니다.
- **4** 별색이나 레이어를 미리 보려면 확인란을 선택하거나 해제합니다.
- **5** 버전을 만들려면 별색이나 레이어를 선택하고 추가(+ 기호) 아이콘을 클릭합니다.
- **6** 버전 이름 입력 대화 상자에 버전 이름을 입력한 후 확인을 클릭합니다. 이전에 이 파일에 대해 Version Editor에서 버전을 만든 적이 있다면 대화 상자가 열리고 현재 버전으로 저장할 것인지 여부를 묻습니다. 예, 현재 버전을 덮어 씁니다 또는 아니요, 새 버전을 만듭니다를 선택합 니다.
- **7** 만든 버전을 인쇄하려면 내보내기 아이콘을 클릭합니다.
- **8** 버전을 보류 대기열로 내보내기 대화 상자에서 인쇄할 버전을 선택하고 확인을 클릭합니다. 여러 버전이 저장되어 있다면 버전을 보류 대기열로 내보내기 대화 상자에서 해당 버전을 선택합니다. 별도의 작업으 로 버전이 보류 대기열로 내보내기 됩니다.

참고: 내보낸 버전을 처리하고 Fiery ImageViewer로 미리 볼 수 있습니다.

**9** Fiery Command WorkStation에서는 작업을 선택하고 작업 속성을 지정할 수 있습니다.

<span id="page-6-0"></span>**10** 버전을 인쇄하지 않을 경우 Version Editor 창을 닫습니다.

버전이 작업의 일부로 저장됩니다. 나중에 작업을 내보내고 인쇄할 수 있습니다.

참고: 버전을 새 작업으로 내보내면 원래 가져온 파일이 아무런 버전 편집 내용이 적용되지 않은 채 인쇄 됩니다.

#### 다이 라인

다이 라인은 최종 포장 제품을 생산할 때 사용되는 포장재의 아웃라인 또는 레이아웃을 나타냅니다. 다이 라 인은 다양한 곳에 사용되지만 주로 접지 카톤 및 골판지 포장에 사용됩니다. 다이 라인에 따라 콘텐츠가 만들 어지고 작업의 형태로 프리프레스 운영자로 전송됩니다.

다이 인쇄 기능은 다이 라인 지침 세트 하나만 포함된 입력 파일을 지원합니다. 입력 파일에는 두 개의 다이 라인 정보 세트(예: 외부 표면과 내부 표면에 인쇄해야 하는 접지 카톤)도 포함될 수 있습니다. 두 세트의 다 이 라인 정보가 포함된 입력 파일의 경우 다음을 수행합니다.

- **•** 두 번째 다이 라인 정보 세트를 제거합니다. 이는 대개 내부 표면에 적용하기 위해 좌우반전한 다이 라인 정보입니다.
- **•** 비무선 프레스의 경우 입력 파일을 두 개의 개별 파일로 나눕니다. 외부(앞) 및 내부(뒤) 표면(각 해당 다 이 라인 정보 포함)입니다. 이제 각 면이 별도의 프레스에서 처리되고 인쇄되므로 다이 라인을 양면에 인 쇄할 수 있습니다.

#### 수동으로 다이 라인 정의

작업에 다이 라인으로 정의할 수 있는 별색을 포함할 수 있습니다. 수동으로 다이 라인을 정의하려면 다음을 수행합니다.

- **1** 다음 중 한 가지 방법으로 스풀링된 작업을 엽니다.
	- **•** 작업을 마우스 오른쪽 버튼으로 클릭하고 Version Editor를 선택합니다.
	- **•** PDF 버전 관리 작업 또는 다이 설정 작업을 마우스 오른쪽 버튼으로 클릭하고 미리 보기를 선택합니 다.
	- **•** PDF 버전 관리 작업 또는 다이 설정 작업을 선택하고 도구 모음에 있는 미리 보기 아이콘을 클릭합니 다.
- **2** Fiery Preview 창의 오른쪽 위에 있는 Version Editor 아이콘을 클릭합니다.
- **3** Version Editor 창에서 별색 또는 레이어 탭을 클릭합니다. 이미지에 사용할 수 있는 별색과 레이어 목록이 각 탭에 표시됩니다.
- **4** 다이 라인으로 정의할 별색 또는 레이어를 선택합니다.

참고: 별색 또는 레이어를 다이 라인으로 선택할 수 있습니다. 두 개를 모두 선택할 수는 없습니다.

- **5** 다이 라인 섹션에서 다이 라인 선택(연필 팁 아이콘)을 클릭합니다.
- **6** 다이 라인으로 사용할 별색 또는 레이어를 선택합니다. 확인을 클릭합니다. 선택한 별색 또는 레이어가 다이 라인 섹션에 표시됩니다.
- **7** 다이 라인이 다이 라인 섹션에 표시되면 다음을 수행할 수 있습니다.
	- **•** 제거 아이콘(- 기호)을 클릭하여 다이 라인을 삭제합니다.
	- **•** 눈 아이콘을 클릭하여 다이 라인의 미리 보기를 표시하거나 숨깁니다. 클릭하여 변경합니다.
	- **•** 별색이 다이 라인으로 정의된 경우, 다이 라이브러리에 추가 아이콘(+ 기호)을 클릭하여 다이 라인을 다이 라이브러리에 추가합니다. 다이 라이브러리는 사용할 수 있는 기본 다이 라인을 가지고 있을 수 있 습니다.

참고: 다이 라인으로 정의된 레이어를 다이 라이브러리에 추가할 수 없습니다.

**8** 보류 목록에서 작업을 선택합니다. 마우스 오른쪽을 클릭하고 처리 후 대기를 선택합니다.

작업이 처리된 후 Fiery ImageViewer에서 작업을 열고 생성된 3가지 표면을 확인할 수 있습니다. 3가지 표면은 콘텐츠, 다이 + 콘텐츠, 다이입니다.

#### 자동 다이(Die) 감지

Fiery server는 세 가지 유형의 자동 다이 감지를 지원합니다. 지원합니다.

- **1** 스팟 다이 라이브러리: 자주 사용하는 별색을 다이 라인으로 저장하고 다이 라인을 다이 라이브러리에 추 가할 수 있습니다. Fiery server는 다이 라이브러리에 있는 다이 라인을 자동으로 감지하며, 작업이 처리 되면 인쇄 준비를 완료합니다. 이 자동 감지를 활성화하려면 작업 속성 > 작업 정보에서 서버의 다이 라이 브러리로 재정의 옵션을 선택해야 합니다.
- **2** ESKO XMP Technical Ink 지원: 워크플로우는 ESKO(타사 제품)로 개발되었습니다. ESKO 소프트웨어 는 해당 워크플로우에서 XMP를 메타 데이터로 사용합니다. 사용된 잉크와 관련된 정보는 잉크 관리자 응 용 프로그램에 정의되어 있습니다. 일반 별색을 사용하는 대신에 기술 잉크로 ESKO 워크플로우에서 다이 를 정의할 수 있습니다. 잉크 관리자 응용 프로그램 사용에 대한 자세한 내용은 [ESKO 제품 설명서]를 참 조하십시오.
- **3** ESKO Automation Engine 제출: 다이 검출은 Fiery server에 작업을 제출하기 전에 ESKO 자동 엔진 내 부에서 수행됩니다. 현재, ESKO 워크플로우는 인쇄할 때 다이(전용)와 콘텐츠(전용), 이렇게 2가지 표면 을 지원합니다. 다이 + 콘텐츠 표면은 지원되지 않습니다.

ESKO 자동 엔진에서 PDF를 수신하면 다이와 콘텐츠 표면이 자동으로 분리되고 2가지 PDF가 생성됩니 다. N업의 레이아웃 설정이 생성되고 다이 설정에 매핑됩니다. N업 임포지션은 ESKO 자동 엔진 내부에 서 이루어집니다. JDF.zip 출력이 Fiery server로 전송됩니다. Fiery server는 작업을 두 개의 PDF(다이 및 내용)가 있는 JDF 보관 파일로 인식합니다. 다이 라인 인쇄를 위한 작업 속성 설정은 자동으로 설정됩 니다. 이 설정을 수정할 수 있습니다. 작업이 처리될 때 사용자는 Fiery ImageViewer에서 작업을 열고 생 성된 표면을 확인할 수 있습니다.

작업 상태, 마감, 삭제 또는 중지 같은 작업 정보가 ESKO Automation Engine으로 전송됩니다.

#### 다이 라인 자동 감지

별색을 다이 라인으로 자동 감지되도록 정의할 수 있습니다. 다이 라인을 다이 라이브러리로 추가하면 됩 니다. 다이 라인을 다이 라이브러리로 추가하는 자세한 내용은 [수동으로 다이 라인 정의\(](#page-6-0)8페이지)를 참조 하십시오.

다이 라인을 다이 라이브러리로 추가한 후 Fiery server은 다이 라인을 자동으로 감지하며, 작업이 처리 되면 인쇄할 준비가 완료됩니다. 자동 감지를 사용하면 Version Editor를 열고 각 작업에 다이 라인을 수 동으로 정의하지 않아도 됩니다.

- **1** 작업을 선택하고 다음 중 하나를 수행합니다.
	- **•** 작업을 두 번 클릭합니다.
	- **•** 작업을 마우스 오른쪽 버튼으로 클릭하고 속성을 선택합니다.
	- **•** 작업 센터 도구 모음에서 속성 아이콘을 클릭합니다.
	- **•** 동작 메뉴에서 속성을 클릭합니다.
- **2** 작업 속성에서 작업 정보 아이콘을 클릭합니다.
- **3** 다이 인쇄 영역에서 서버의 다이 라이브러리로 재정의 확인란을 선택합니다.
- **4** 필요에 따라 다른 설정을 선택합니다.
- **5** 처리 후 대기를 클릭합니다. 작업이 처리되고 3가지 표면(콘텐츠, 다이+콘텐츠, 다이)이 자동으로 생성됩니다.

Fiery ImageViewer에서 작업을 열고 세 표면을 각각 확인할 수 있습니다.

#### 다이 라인에 XMP 데이터 사용

작업에 XMP(확장 가능한 메타데이터 플랫폼) 데이터를 포함할 수 있습니다. 작업에 내장된 XMP 데이터가 있고 Fiery server으로 가져온 경우 XMP 데이터는 작업의 일부로 보관됩니다.

- **1** 다음 중 한 방법으로 Version Editor에서 작업을 엽니다.
	- **•** 작업을 마우스 오른쪽 버튼으로 클릭하고 Version Editor를 선택합니다.
	- **•** PDF 버전 관리 작업 또는 다이 설정 작업을 마우스 오른쪽 버튼으로 클릭하고 미리 보기를 선택합니 다.
	- **•** PDF 버전 관리 작업 또는 다이 설정 작업을 선택하고 도구 모음에 있는 미리 보기 아이콘을 클릭합니 다.

Fiery Preview 창에 작업이 나타납니다. 작업의 축소 이미지가 왼쪽 창에 표시되고 선택한 페이지가 메인 창에 표시됩니다.

- **2** Fiery Preview 창의 오른쪽 위에 있는 Version Editor 아이콘을 클릭합니다.
- **3** Version Editor 창에서 별색 탭을 클릭합니다. 이미지에 사용할 수 있는 별색 목록이 탭에 표시됩니다.
- **4** 다이 라인 섹션에서 다이 라인 선택(연필 팁 아이콘)을 클릭합니다.
- **5** 다이 라인 선택 대화에서 다이 라인에 XMP 데이터 사용을 선택합니다. 확인을 클릭합니다. 내장된 XMP 데이터를 사용하는 다이 라인이 다이 라인 섹션에 나타납니다.
- **6** 보류 목록에서 작업을 선택합니다. 마우스 오른쪽을 클릭하고 처리 후 대기를 선택합니다.

작업이 처리된 후 Fiery ImageViewer에서 작업을 열고 생성된 3가지 표면을 확인할 수 있습니다. 3가지 표 면은 콘텐츠, 다이 + 콘텐츠, 다이입니다. 다이 + 콘텐츠 및 다이 표면은 XMP 데이터를 사용하여 생성됩니 다.

## 다이 라인 인쇄 옵션

작업의 다이 라인 설정 확인 및 적용은 작업 속성 > 작업 정보에서 할 수 있습니다. 다음 설정을 사용할 수 있습니다.

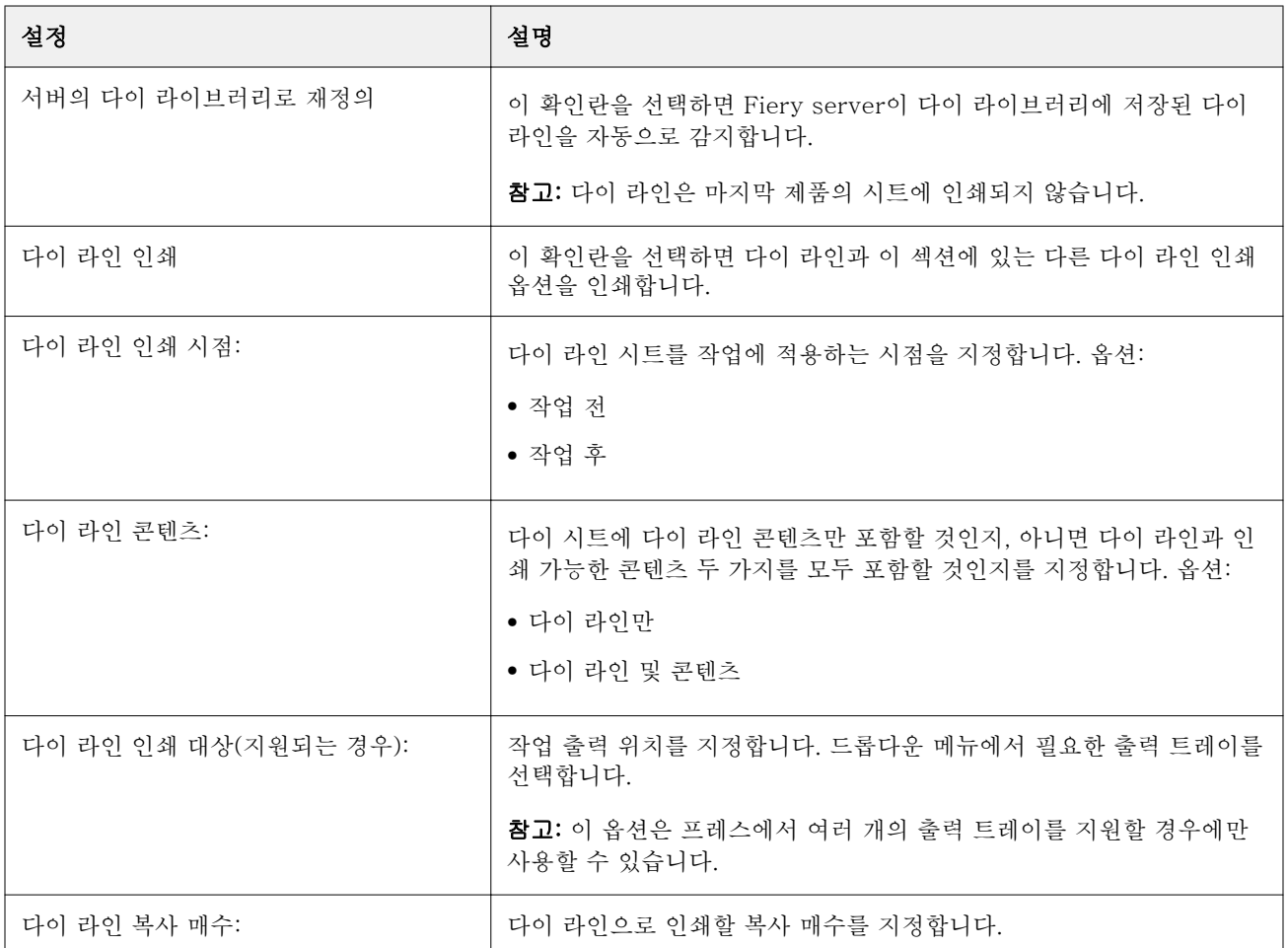